" به نام خدا"

دانشگاه صنعتی امیر کبیر

مرکز فناوری اطلاعات و ارتباطات

راهنمای دسترسی به پست الکترونیکی دانشگاه با استفاده از APP گوشی های هوشمند (سیستم عامل اندروید)

 $(16.7 \text{ sl.})$ 

نکته بسیار مهم زیر توجه فرمایید:

مهمترین توصیه مرکز فاوا به شما همواره این است که هیچ گاه و به هیچ عنوان کلمه عبور خود را در هیچ متن ایمیل و یا صفحه ناشناسی وارد نکنید. مرکز فاوا نیز هیچ گاه از شما تقاضای ارسال کلمه عبور نخواهد کرد. در هنگام ورود کلمه عبور، به تنها آدرس ایمیل دانشگاهhttps://webmail.aut.ac.ir .<br>توجه نموده و در سایر دامنه های جعلی به هیچ عنوان کلمه عبور خود را وارد ننمایید

نحوه دسترسی به پست الکترونیکی دانشگاه در گوشی های هوشمند )سیستم عامل اندروید( مراحل زیر برای گوشی سامسونگ می باشد، احتمال دارد در سایر گوشی ها با تغییرات جزئی همراه باشد. -1ابتدا برنامهی ایمیل را در گوشی خود اجرا کنید.

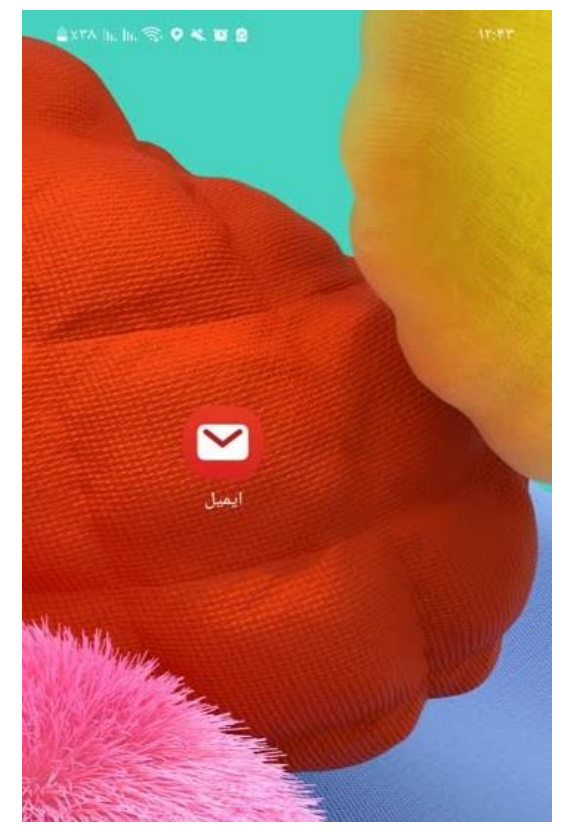

در صفحه باز شده )تنظیم ایمیل( گزینه دیگر را انتخاب کنید.

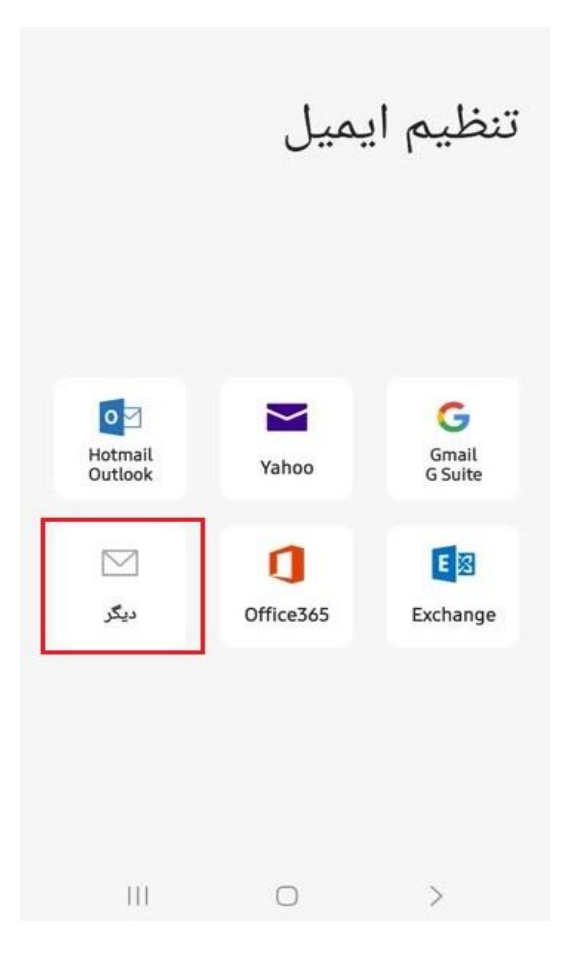

در صفحه باز شده ، ادرس ایمیل خود و رمز عبور خود را وارد کرده ودر انتها روی تنظیم دستی کلیک نمائید.

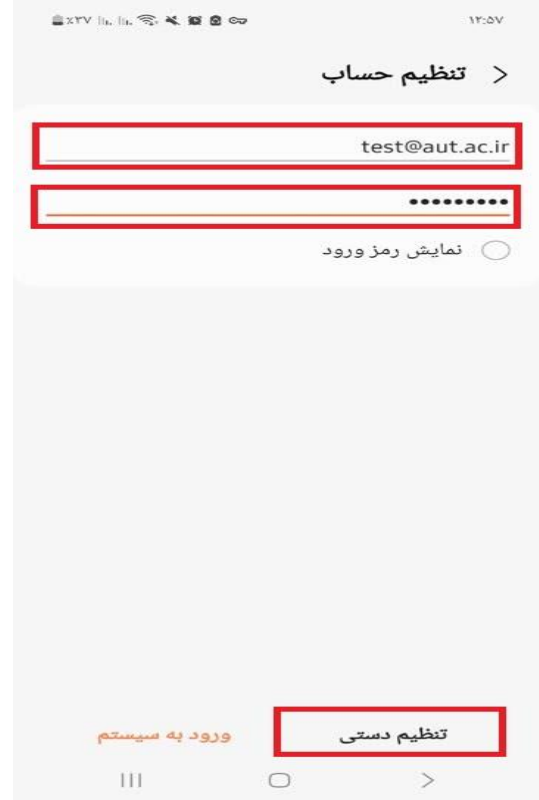

در صفحه جدید متناسب با نیاز خود یکی از گزینه های POP3,IMAP انتخاب کنید.

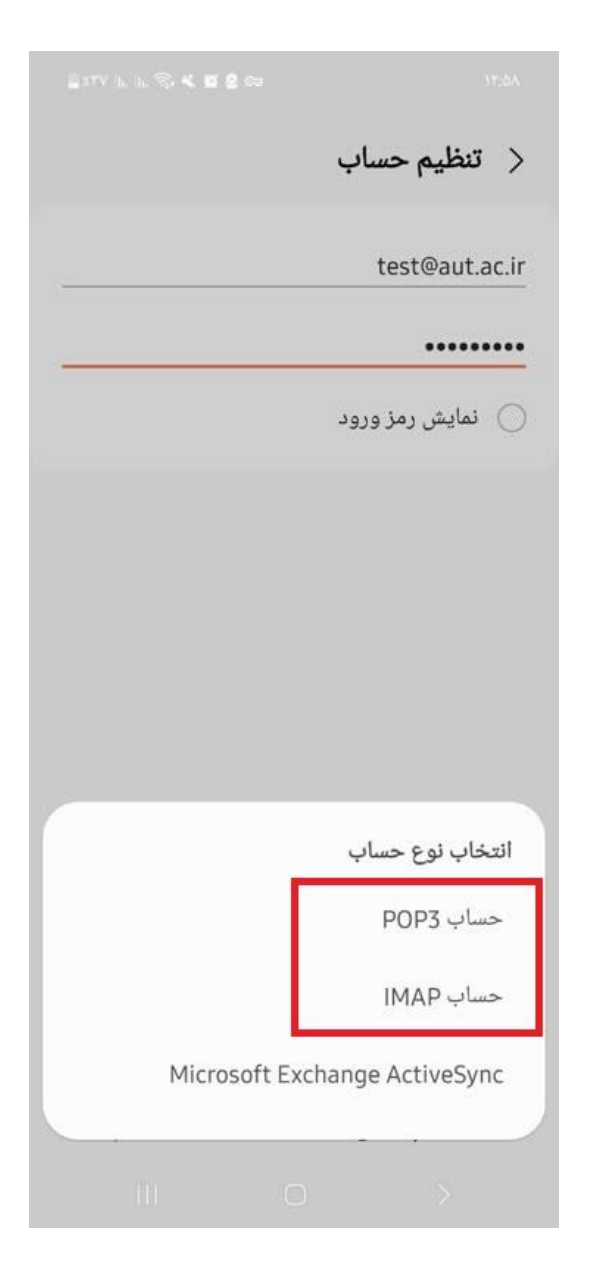

تنظیمات انجام شده در این صفحه مربوط به 3POPمی باشد.

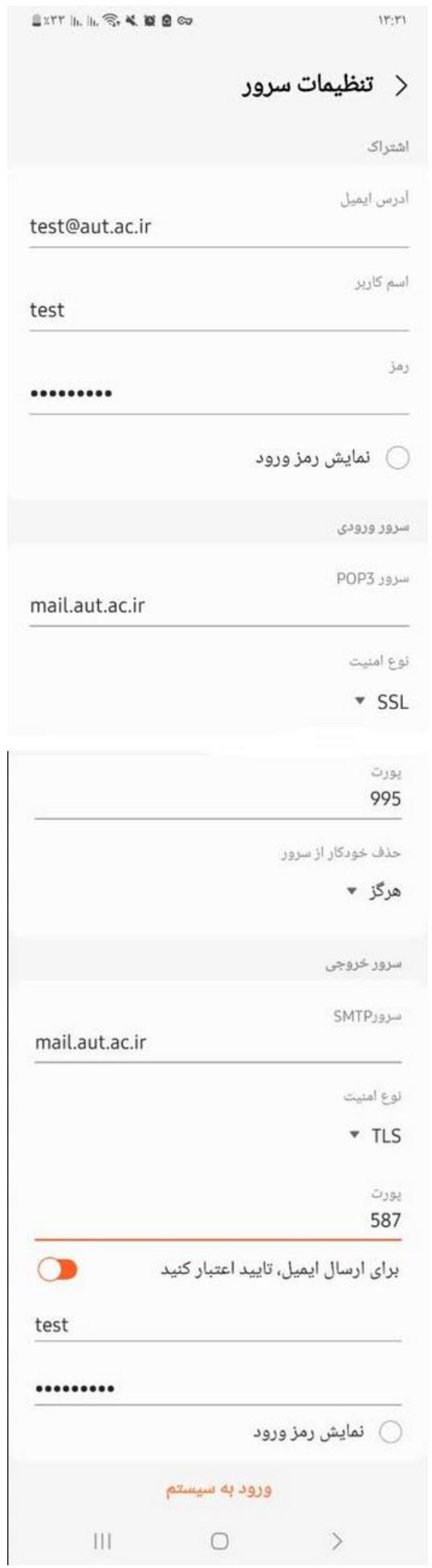

mail.aut.ac.ir : POP3 سرور

نوع امنیت : SSL

پورت 995:

mail.aut.ac.ir :SMTP سرور

نوع امنیت :TLS

پورت : 587

در انتهای ورود به سیستم را کلیک کنید.

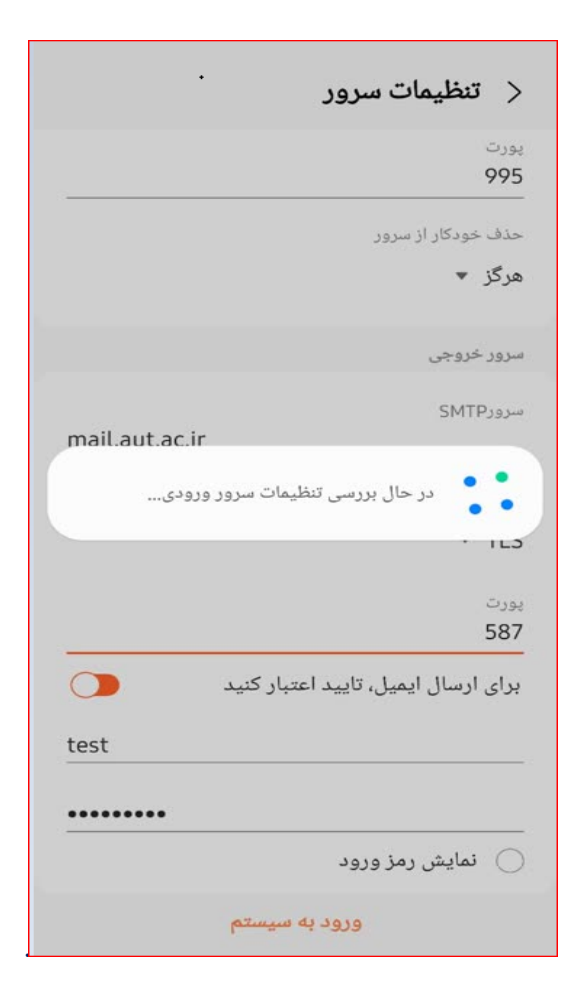

در صورتی که از IMAP استفاده نماید کافی است در تنظیمات صفحه قبل موارد ذیل را تنظیم بفرمایید

mail.aut.ac.ir : IMAP سرور

نوع امنیت : SSL

پورت 993:

mail.aut.ac.ir :SMTP سرور

نوع امنیت :TLS پورت : 587